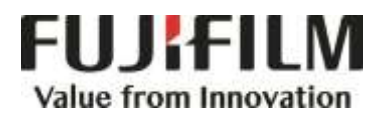

# **Quick Reference Notes - FAX 簡易操作 - 傳真**

ApeosPort®-VI C7771/C6671/C5571/C4471/C3371/C3370/C2271 DocuCentre-VI C7771/C6671/C5571/C4471/C3371/C3370/C2271

## **CONTENTS 目錄**

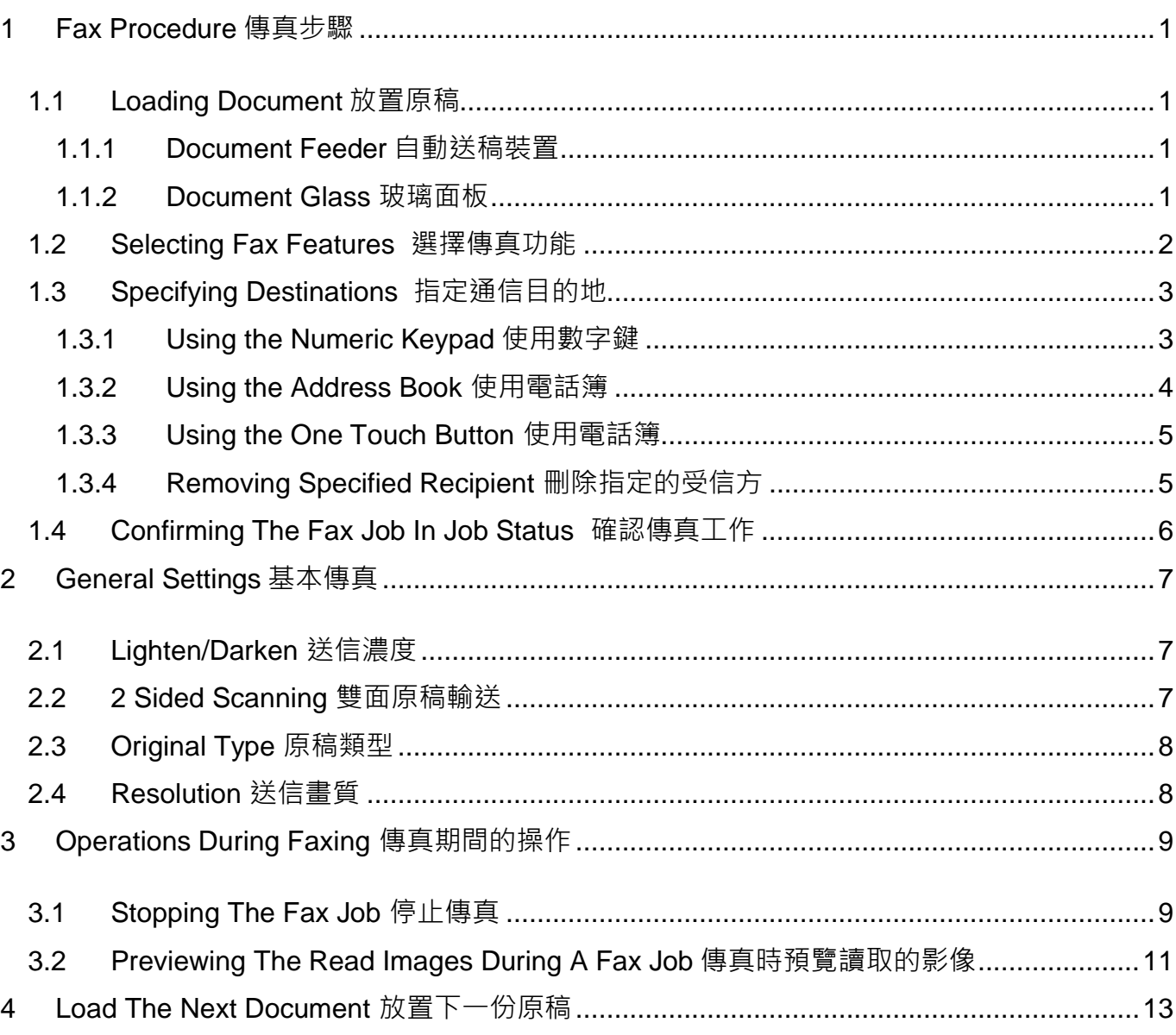

#### **Scan QR Code OR Click [here](https://support-fb.fujifilm.com/processDriverForm.do?ctry_code=HK&lang_code=en&d_lang=en&corp_pid=AP6C7771&rts=null&model=ApeosPort-VI+C7771&type_id=7&lang_list=en#path=/?ctry_code=HK&lang_code=en&d_lang=en&prodID=AP6C7771&rts=null&model=ApeosPort-VI+C7771&type_id=7&lang_list=en) for more instruction. 請掃描 QR Code 或者點[擊這裡查](https://support-fb.fujifilm.com/processDriverForm.do?cid=4&ctry_code=HK&lang_code=zh_TW&d_lang=zh_TW&corp_pid=AP6C7771&rts=null&model=ApeosPort-VI+C7771&type_id=7&lang_list=en#path=zht?cid=4&ctry_code=HK&lang_code=zh_TW&d_lang=zh_TW&prodID=AP6C7771&rts=null&model=ApeosPort-VI+C7771&type_id=7&lang_list=en)看更多使用説明**。

For more online support information please visit 更多相關資料,請訪問以下網址: [https://support-fb.fujifilm.com](https://support-fb.fujifilm.com/)

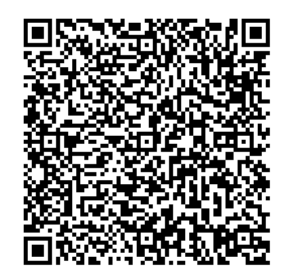

## <span id="page-2-0"></span>1 FAX PROCEDURE 傳真步驟

## <span id="page-2-1"></span>1.1 LOADING DOCUMENT 放置原稿

#### <span id="page-2-2"></span>1.1.1 Document Feeder 自動送稿裝置

- 1. Adjust the document guides to match the size of the document loaded.
- 2. Place the document face up in the centre of the document feeder. The <Confirmation> indicator lights up when the document is loaded correctly.
- 1. 調整原稿調整桿至符合紙張尺寸。
- 2. 將原稿面朝上放入送稿器中央。<確認>指 示燈會亮起。

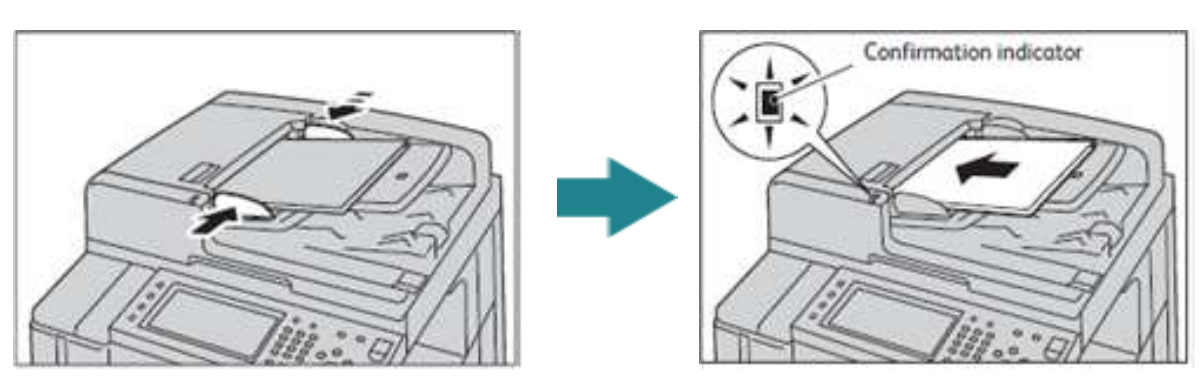

### <span id="page-2-3"></span>1.1.2 Document Glass 玻璃面板

- 1. Open the Document Cover. 1. 1. 打開原稿外蓋。
- 2. Place the document face down and align it 2. 將原稿的掃描面向下<sup>,</sup>對準玻璃面板的左 against the top left corner of the document glass.
- - 上角放置並關閉原稿外蓋。

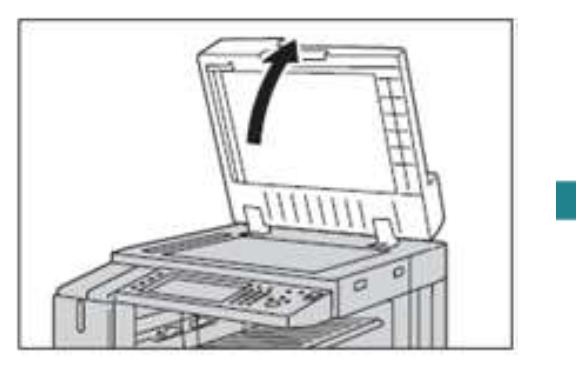

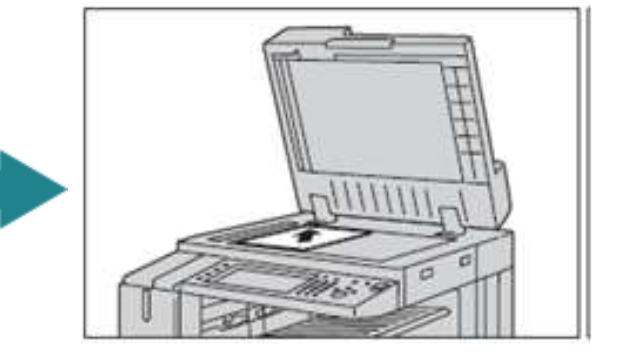

## <span id="page-3-0"></span>1.2 SELECTING FAX FEATURES 選擇傳真功能

- 1. Press the <Services Home> button.  $1.$  按一下 <Service Home> 鍵。
	- To begin, select o G G  $\dot{\Psi}$  $\overline{\mathbf{G}}$ **OD** DO NOT remove<br>the USB device white<br>it is being accessed  $\bigcirc$ Store to US
- 2. Select [Fax / Internet Fax]. 2. 選擇【傳真】。
	-

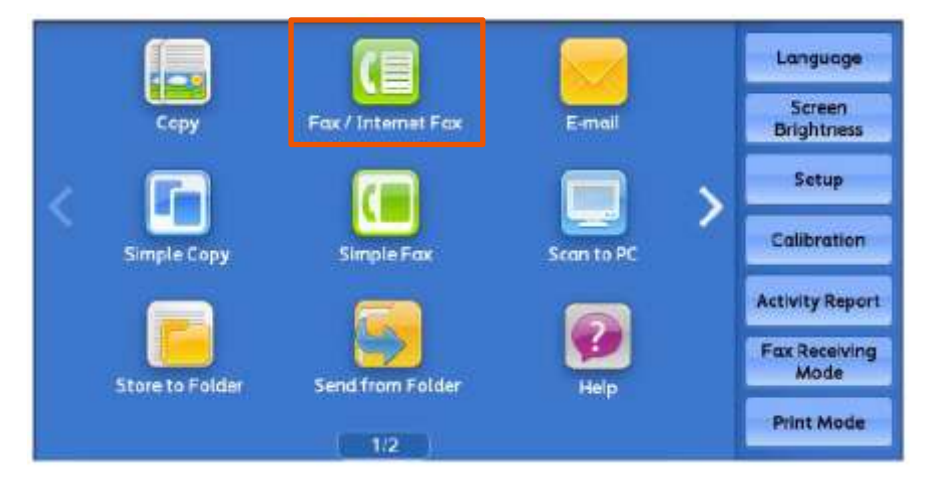

- 3. Select the features from each tab as necessary.
- 3. 可利用各個標籤設定傳真功能。

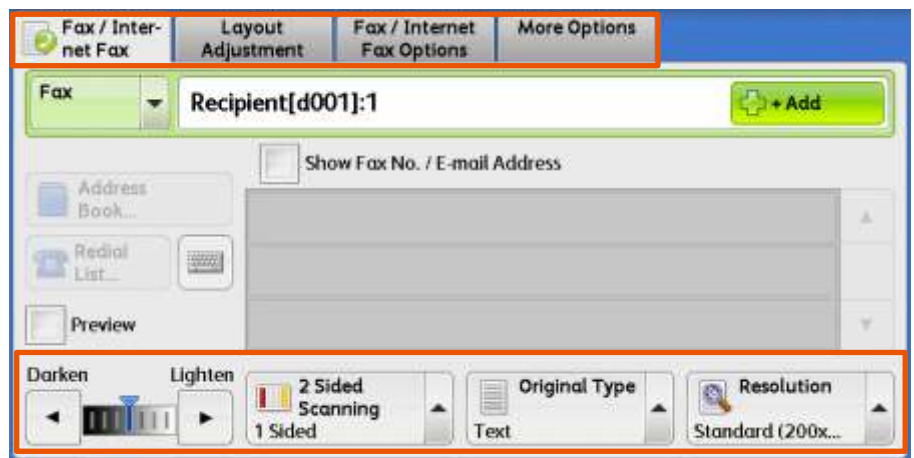

### <span id="page-4-0"></span>1.3 SPECIFYING DESTINATIONS 指定通信目的地

#### <span id="page-4-1"></span>1.3.1 Using the Numeric Keypad 使用數字鍵

1. Enter a fax number using the numeric keypad. 1. 用數字鍵輸入傳真號碼。

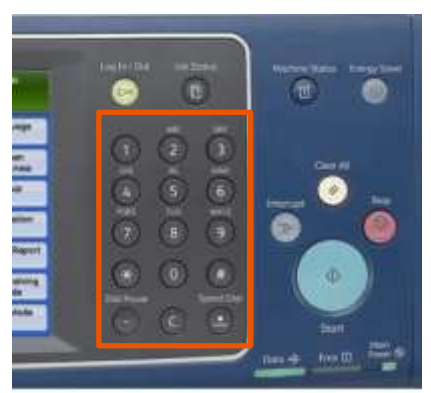

- 2. If you enter an incorrect number, press the <C> button and re-enter the correct value.
- 2. 如果輸入數值錯誤,按 <C> 鍵並輸入正確 的數值。
- 3. To specify multiple recipients, select [+Add] on the touch screen after each entry.
- 3. 若要輸入多個傳真號碼,請在顯示幕上選 擇【下一通信對象】。

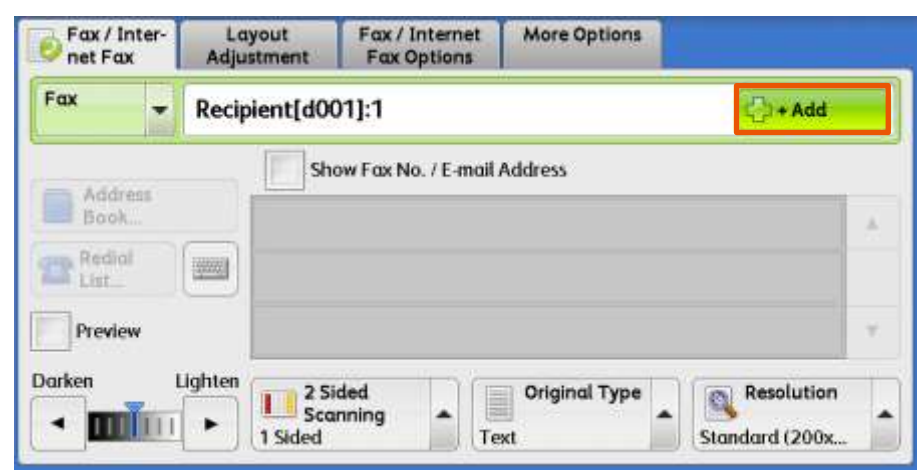

4. Press <Start> button to start the fax job. 4. 按 <Start> 鍵開始傳真工作。

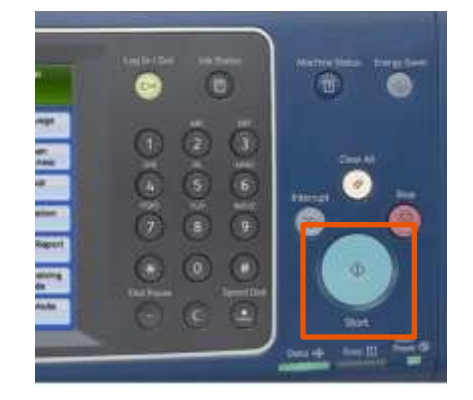

#### <span id="page-5-0"></span>1.3.2 Using the Address Book 使用電話簿

1. Select [Address Book]. 1. 選擇【電話簿】。

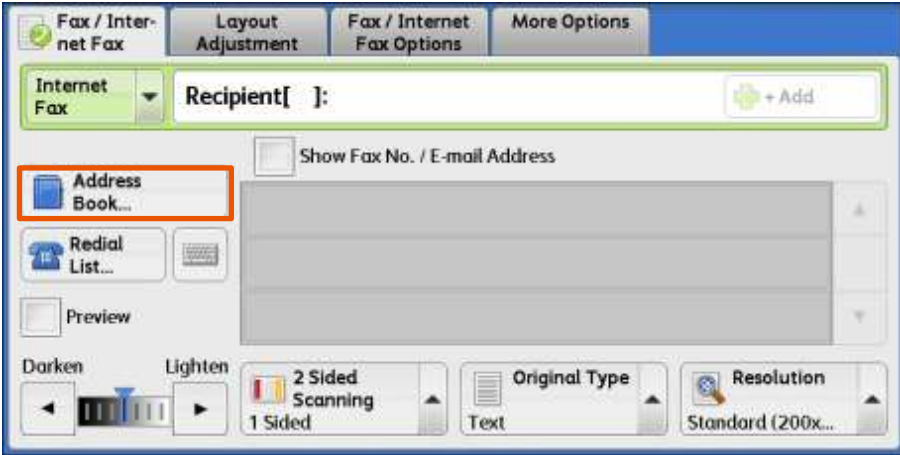

- 2. From the pull-down menu of [Address Books], select [List all public entries] which will display the list of registered recipients fax numbers.
- 2. 按一下需要的傳真號碼,勾選相關的核取 方塊。

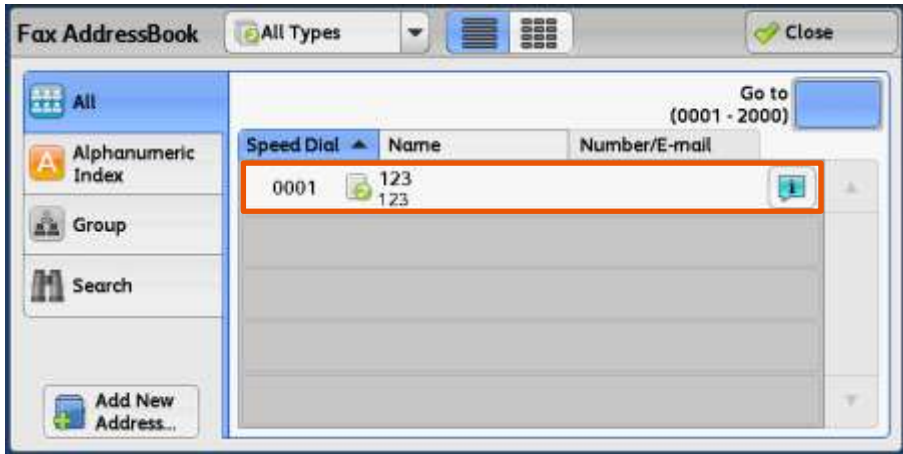

- 3. Select the item you want to set for a recipient, and select [Add]. To specify multiple recipients, specify the recipients one after another.
- 4. Repeat steps 2 and 3 to specify multiple recipients.
- 3. 選擇您要設定通信對象的項目,然後選擇 【設定】。 若您要指定多個通信對象,請 一個一個指定。
- 4. 若要指定多個通信對象,請重複步驟2和 步驟 3。

#### <span id="page-6-0"></span>1.3.3 Using the One Touch Button 使用電話簿

You can use the One Touch Buttons to specify recipients. One touch buttons correspond to the numbers registered for the address numbers from 0001 to 0070.

Note:

To specify multiple recipients, press the one touch buttons continuously.

Turn the one touch panel over to press the one touch buttons 25 and above.

可使用單鍵撥號鍵指定受信方。單鍵撥號鍵與 短縮號碼中登記的 0001-0070 號碼對應。

補充:

若要指定多個通信對象,請連續按單鍵撥號 鍵。

將單鍵撥號面板翻面後,可按 25 以後的鍵。

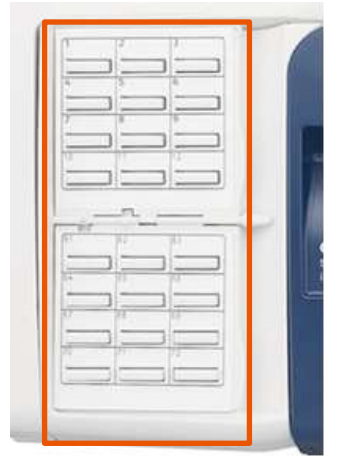

#### <span id="page-6-1"></span>1.3.4 Removing Specified Recipient 刪除指定的受信方

Select the recipient to be removed then click [Remove].

從【短縮號碼/受信方】中選擇要刪除的傳真號 碼,然後按【刪除】。

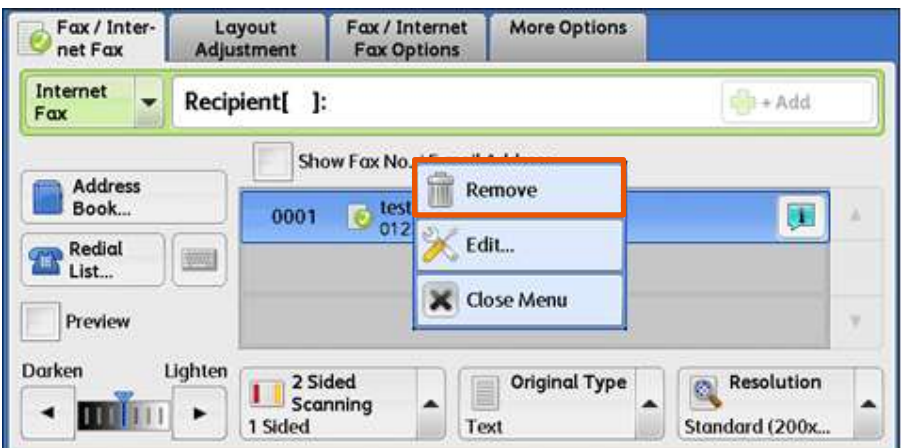

## <span id="page-7-0"></span>1.4 CONFIRMING THE FAX JOB IN JOB STATUS 確認傳真工作

1. Press the <Job Status> button.  $\begin{array}{ccc} 1. & \frac{1}{2} & \frac{1}{2} \\ 1. & \frac{1}{2} & \frac{1}{2} \\ 0. & \frac{1}{2} & \frac{1}{2} \\ 0. & \frac{1}{2} & \frac{1}{2} \\ 0. & \frac{1}{2} & \frac{1}{2} \\ 0. & \frac{1}{2} & \frac{1}{2} \\ 0. & \frac{1}{2} & \frac{1}{2} \\ 0. & \frac{1}{2} & \frac{1}{2} \\ 0. & \frac{1}{2} & \frac{1}{2}$ 

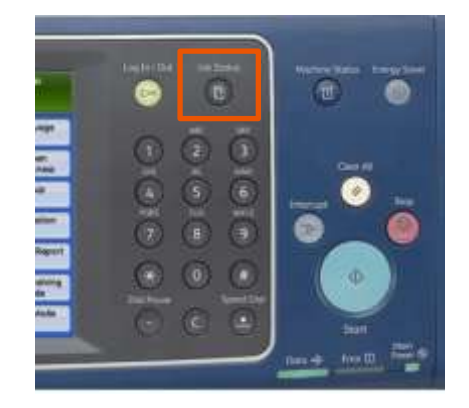

2. Confirm the job status. 2. 確認工作狀態。

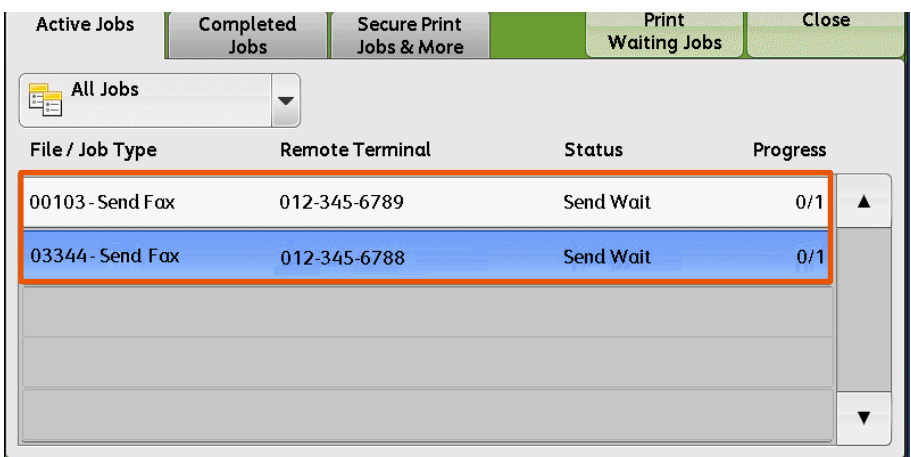

## <span id="page-8-0"></span>2 GENERAL SETTINGS 基本傳真

## <span id="page-8-1"></span>2.1 LIGHTEN/DARKEN 送信濃度

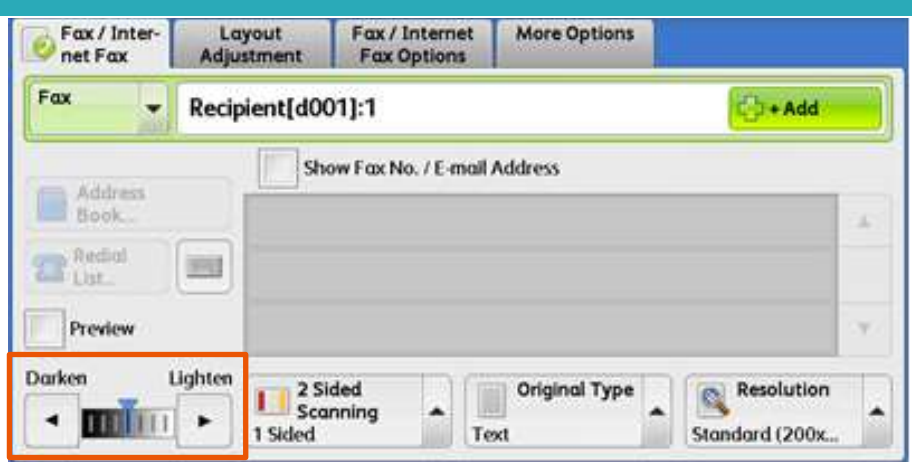

Use arrow icons to select the density levels. 使用箭嘴選擇濃度等級。

## <span id="page-8-2"></span>2.2 2 SIDED SCANNING 雙面原稿輸送

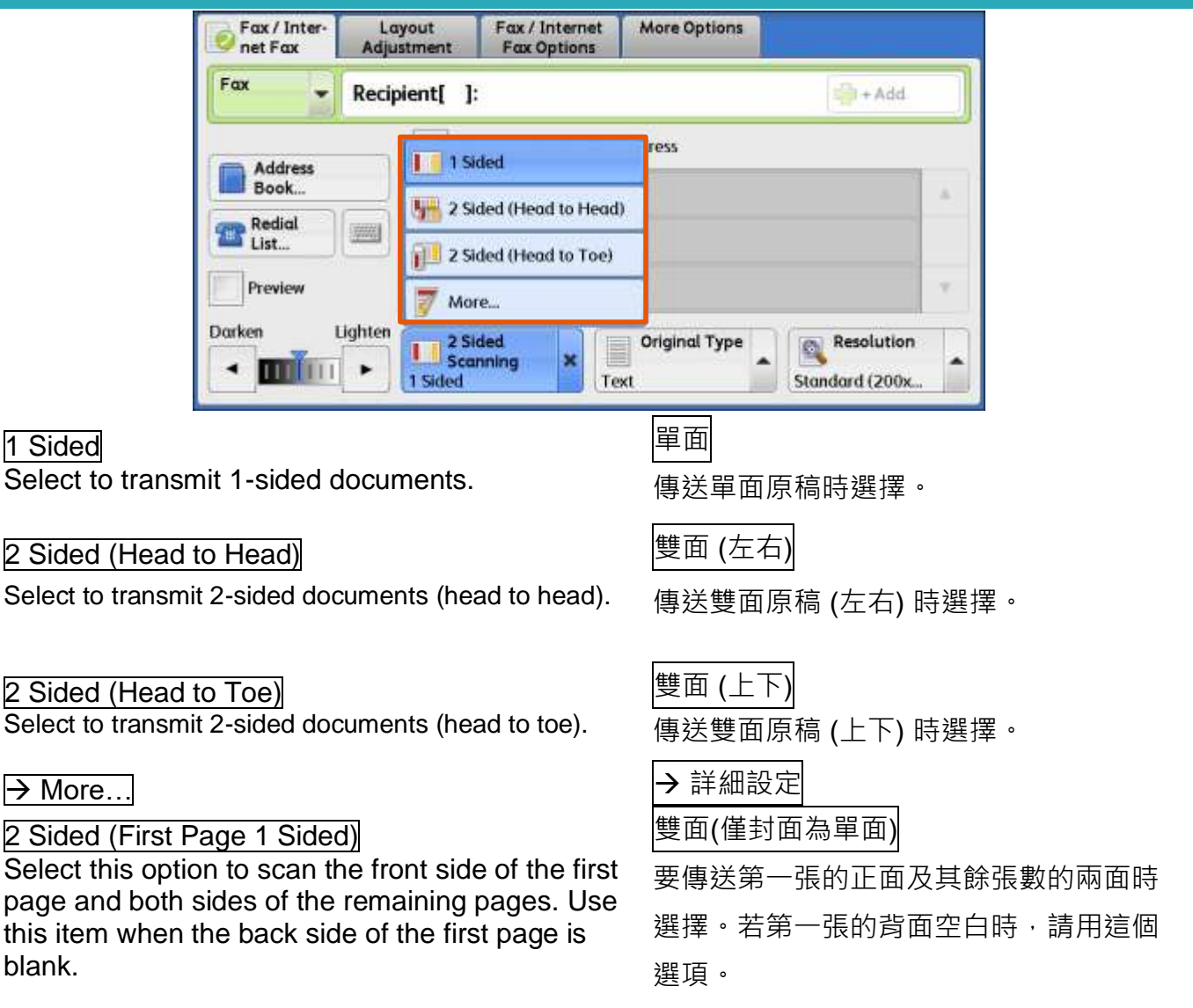

## <span id="page-9-0"></span>2.3 ORIGINAL TYPE 原稿類型

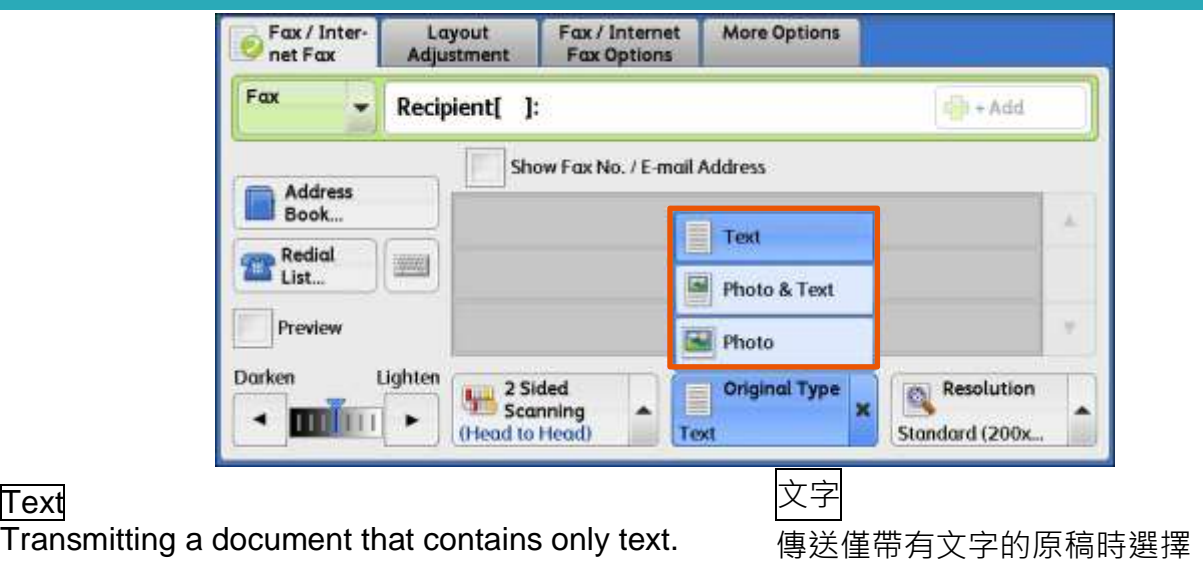

#### Photo & Text de control de la control de la control of Richards (照片 / 文字

Transmitting a document that contains both photos and text.

#### entity Photo <sub>照片</sub> しょうかん いちのみ いちのみ いちのみ いちのみ いちのみ

Transmitting a document that contains only photos. 傳送僅帶有照片的原稿時選擇。

## <span id="page-9-1"></span>2.4 RESOLUTION 送信畫質

傳送帶有文字及照片的原稿時選擇。

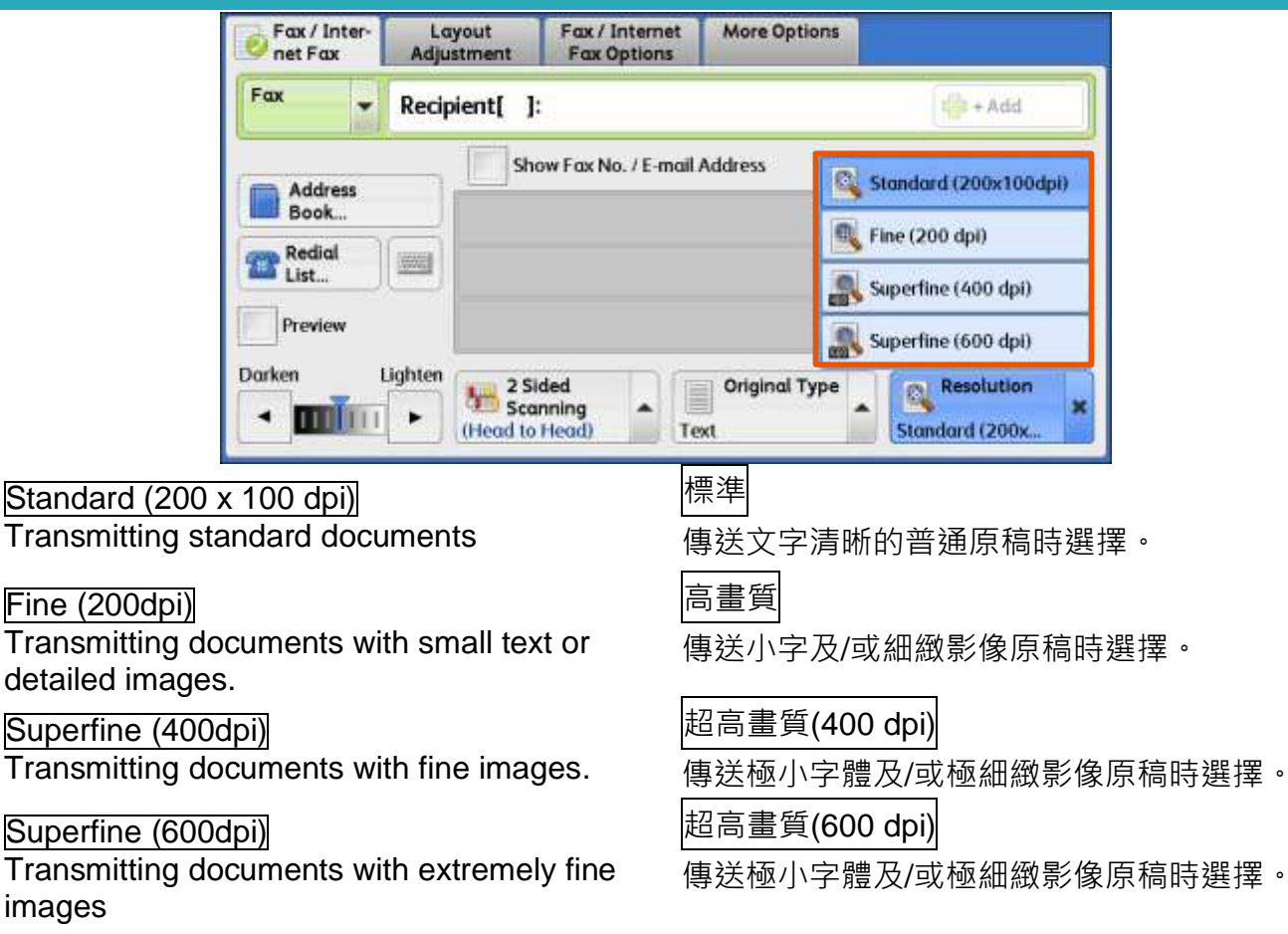

## <span id="page-10-0"></span>3 OPERATIONS DURING FAXING 傳真期間的操作

### <span id="page-10-1"></span>3.1 STOPPING THE FAX JOB 停止傳真

- 1. Press either the <Stop> button on the Control Panel or [Delete] on the touch screen.
- 1. 按操作面板上的 <Stop> 鍵, 或顯示幕上的 【停止】。

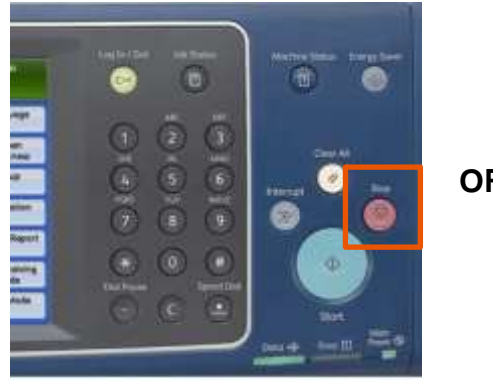

2. Select [Delete]. 2. 按【中止】。

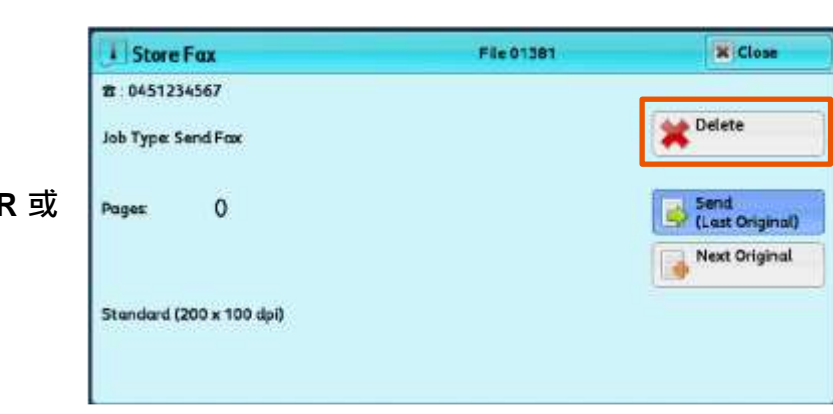

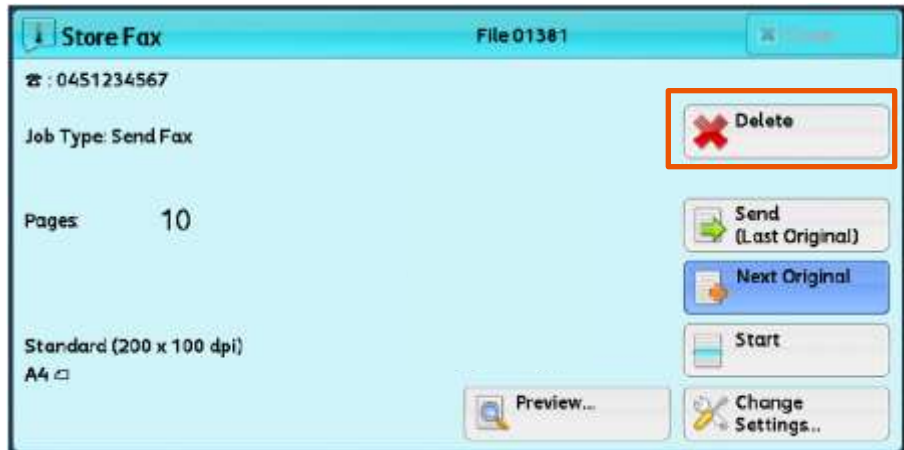

- 3. If the screen in Step 2 does not appear, press the <Job Status> button.
- 3. 若未顯示步驟 2 中的畫面, 按 <Job Status> 鍵。

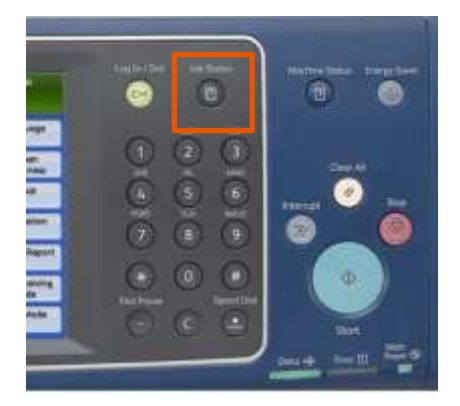

4. Select the job to cancel. <br>
4. 選擇要取消的工作。

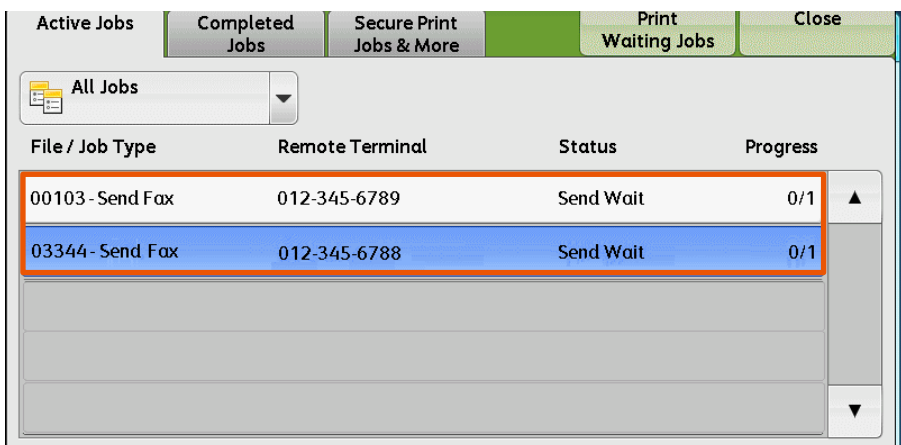

## 5. Select [Delete]. 5. 選擇【中止】。

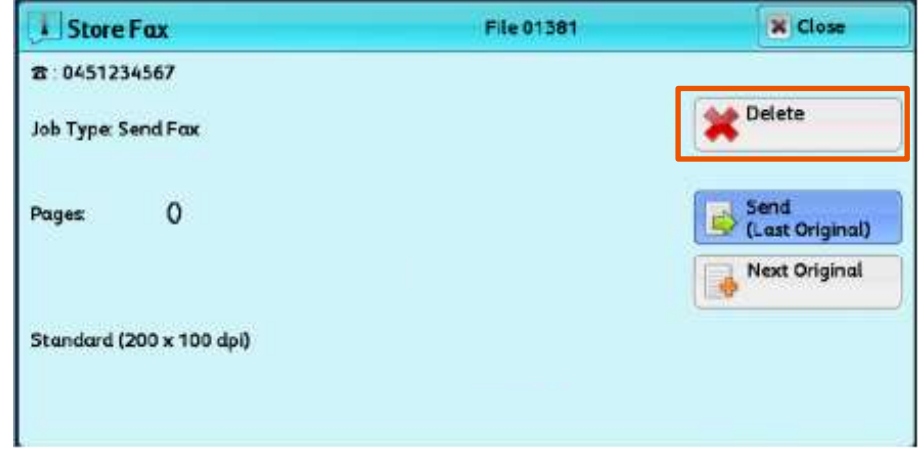

- 
- 6. Select [Delete]. 6. 選擇【中止】。

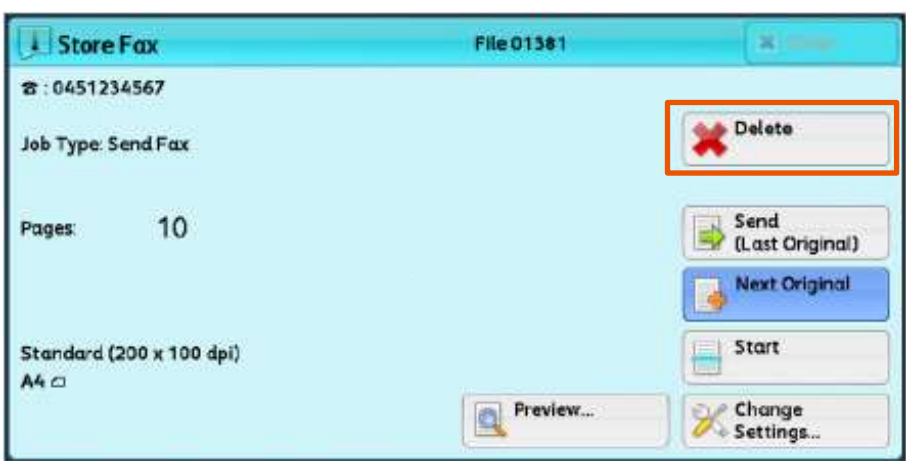

#### <span id="page-12-0"></span>3.2 PREVIEWING THE READ IMAGES DURING A FAX JOB 傳真時預覽讀取的影像

You can preview the read images while reading the next document.

- 1. When a document starts to be read with [Preview] is checked on the [Simple Fax] or [Fax / Internet Fax] screen, the screen in Step 2 is displayed.
- 讀取下一個文件時,您可預覽之前讀取的影 像。
- 1. 在【簡易傳真】或【傳真/網路傳真】畫面 選擇【預覽】的狀態下開始掃描,顯示步 驟 2 的畫面。

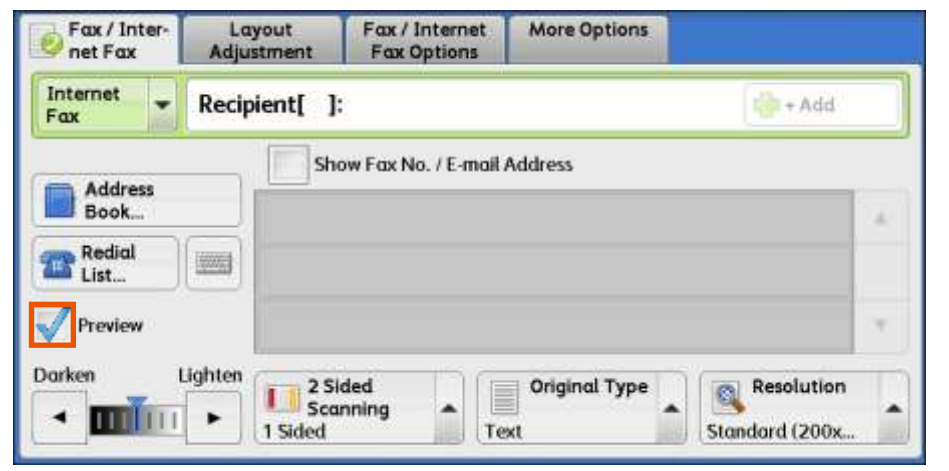

2. After the document is read, select [Preview]. 2. 讀取文件之後,選擇【預覽】。

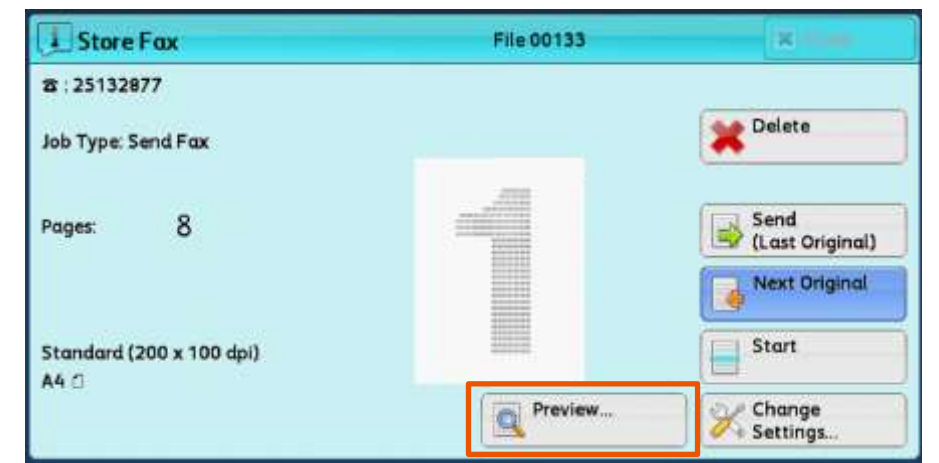

3. An entire preview image is displayed. <br>3. 整體顯示預覽影像。

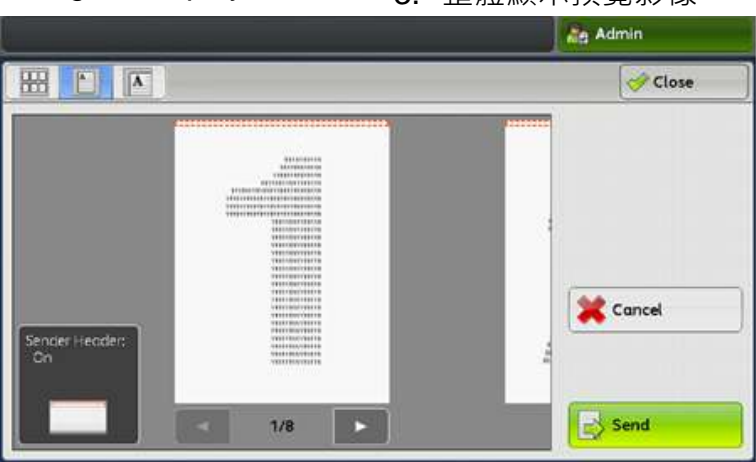

## 4. Select [Thumbnail view]. 4. 選擇【略圖顯示】。

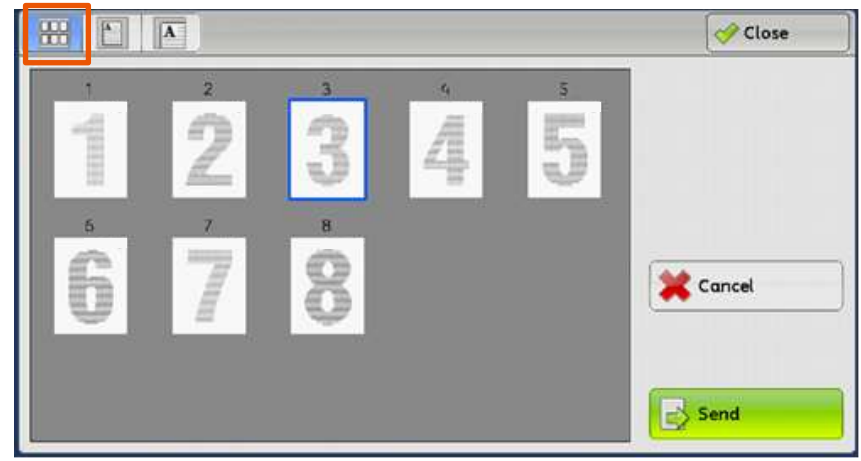

- 5. Select [Enlarged view]. 5. 選擇【擴大顯示】。
	-

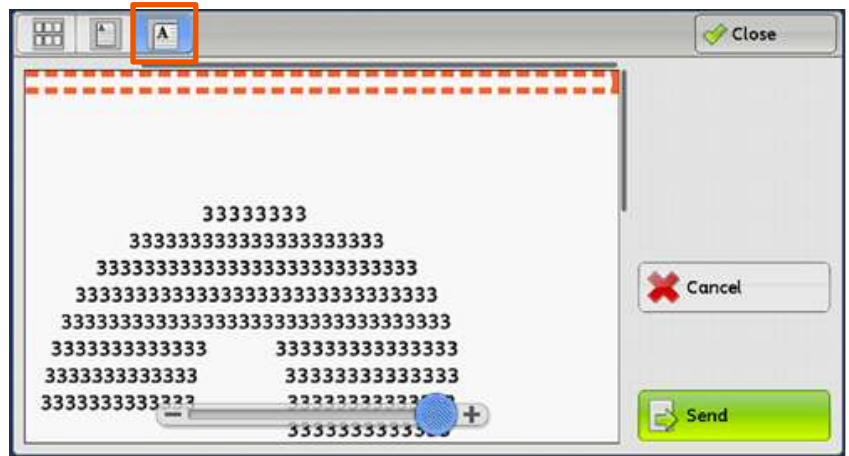

- 6. When all documents have been scanned, select [Send (Last Original)].
- 6. 已掃描所有文件後,選擇【儲存(無下一張 原稿) 】。

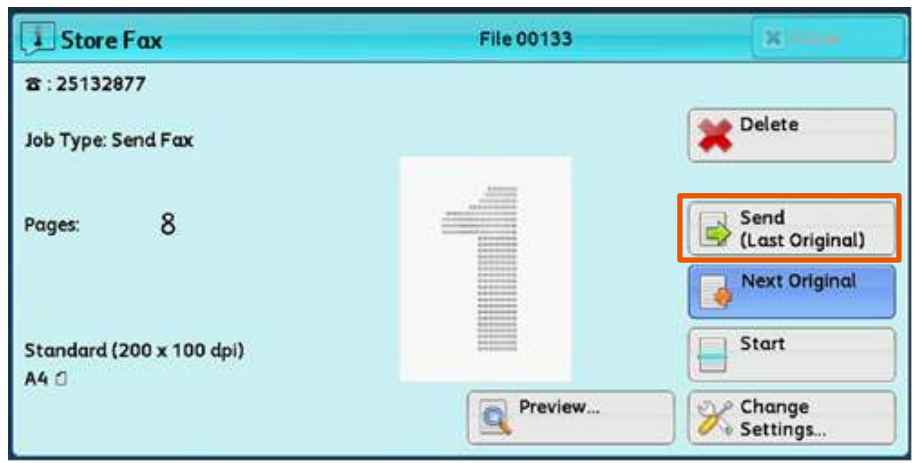

## <span id="page-14-0"></span>4 LOAD THE NEXT DOCUMENT 放置下一份原稿

If you have another document, select [Next Original] on the touch screen while the current document is being scanned.

如果還有其他原稿,請在掃描原稿時,在顯示 幕上選擇【有下一張原稿】。

- 1. Select [Next Original] while scanning is in progress.
- 1. 請在掃描進行期間選擇【有下一張原稿】。

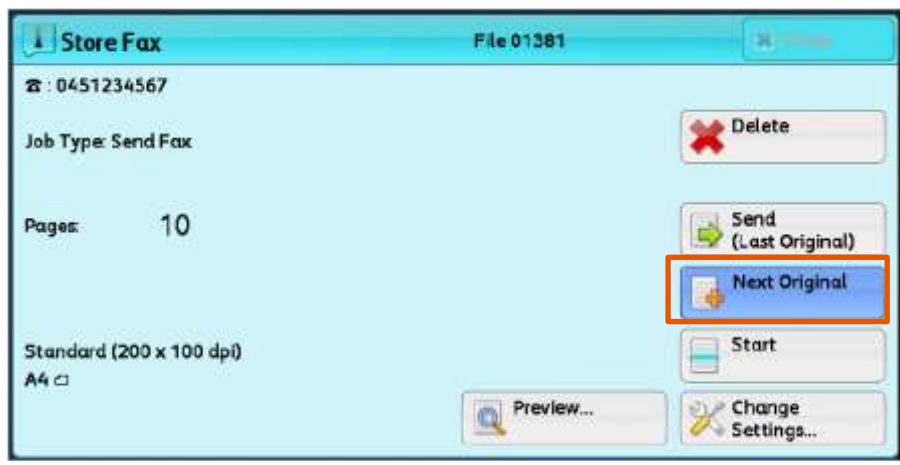

- 2. Load the next document. <br>
2. 放入下一份原稿。
- 3. Press the <Start> button.  $\qquad \qquad 3. \text{ } \frac{1}{12}$  <Start> 鍵。
- -
- 4. When all documents have been scanned, select [Send (Last Original)]. 4. 所有原稿掃描之後,請選擇 【無下一張原稿】。

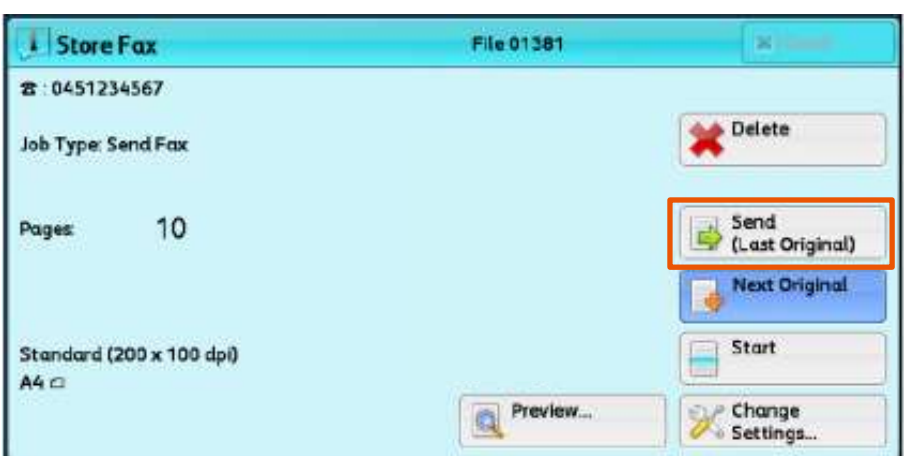

# Customer Support Center 2513-2513

FUJIFILM and FUJIFILM logo are registered trademarks or trademarks of FUJIFILM Corporation.

ApeosPort and DocuWorks are registered trademarks or trademarks of FUJIFILM Business Innovation Corp.

Fuji Xerox has changed its name to FUJIFILM Business Innovation as of April 1, 2021.

FUJIFILM Business Innovation continues to provide maintenance services with respect to products sold under the Xerox and Fuji Xerox brands.

Xerox, Xerox and Design, as well as Fuji Xerox, Fuji Xerox and Design are registered trademarks or trademarks of Xerox Corporation in Japan and/or other countries.